#### UBIMASTER REGISTRIERUNG

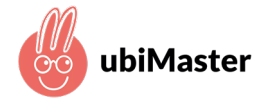

# SO FUNKTIONIERT'S

1. Webseite

### mein.ubimaster.de/sign-up aufrufen und die Registrierung starten

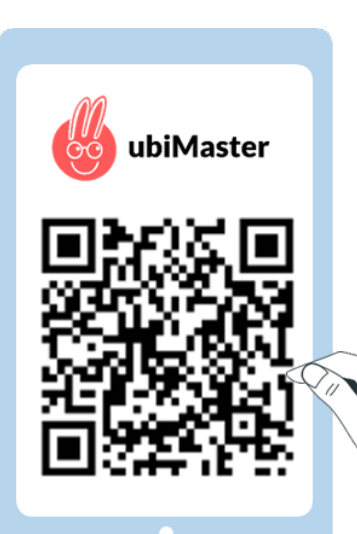

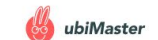

#### Um fortzufahren, registrieren Sie sich mit **Ihrer Email-Adresse.**

carla1999@vahoo.com ........ Passwort wiederholen Passwort mit mindestens 6 Zeichen

Ich möchte über Neuigkeiten und Angebote informiert werden. Ich kann dem jederzeit und kostenlos per E-Mail an info@ubimaster.de mit Wirkung für die Zukunft widersprechen.

ch habe die Datenschutzbestimmungen gelesen und bin mit diesen einverstanden.

Ich akzeptiere die geltenden AGBs

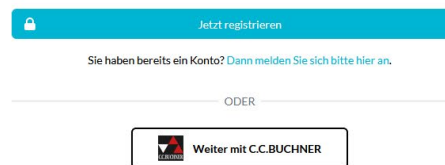

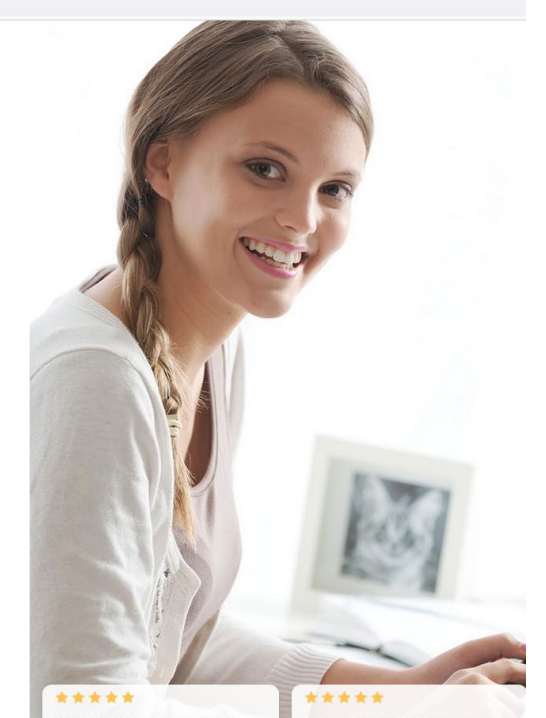

"Meiner Tochter hat es toll geholfen! Es beruhigt uns alle sehr, kompetente Hilfe an der Hand zu haben!!!"

"Ich finde diese App sensationell. Ein großes Lob. Ich habe diese App seit gestern, und habe heute bei den Hausaufgaben eine 1 bekommen." F. (Schüler)

Ursula M.(Mutter)

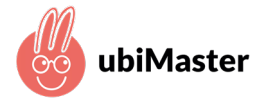

## SO FUNKTIONIERT'S

2. Den Zugangscode eintragen, den Sie von Ihrer Sparkasse zugesandt bekommen haben

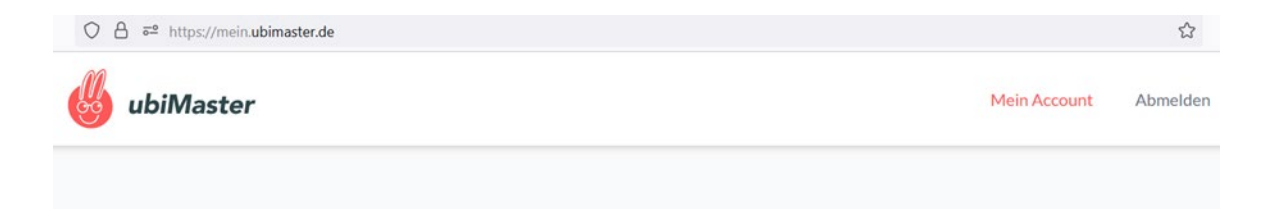

#### Zugangscode eingeben oder Tarif buchen

Falls Sie Fragen zu unseren Zugangcodes oder Tarifen haben, kontaktieren Sie uns gerne.

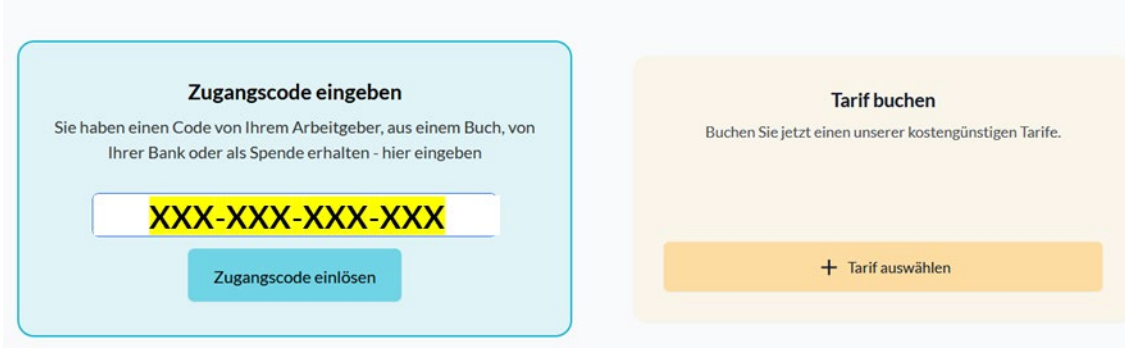

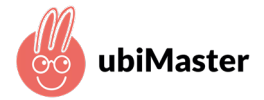

## SO FUNKTIONIERT'S

3. Mobilnummer Ihres Kindes eingeben Das Gerät wird damit für die Nutzung der ubiMaster-App freigeschaltet

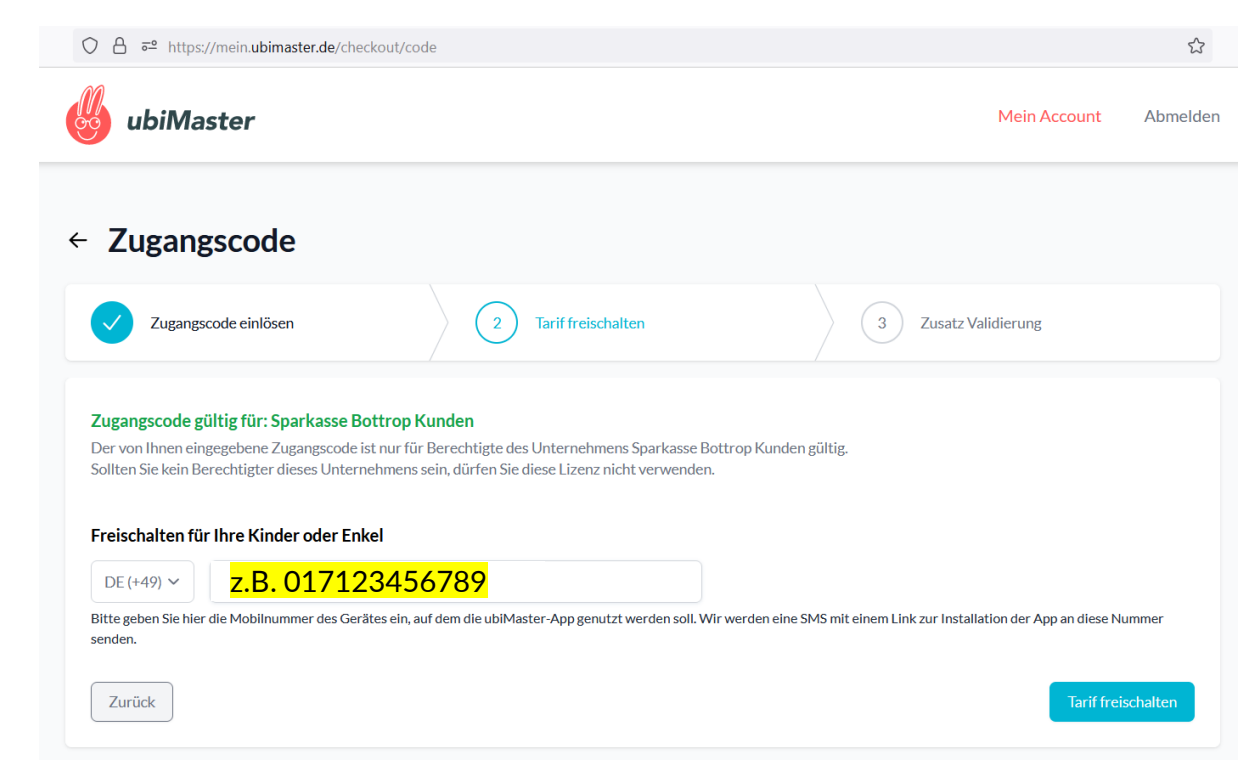

UBIMASTER REGISTRIERUNG

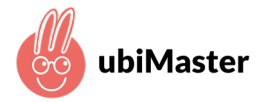

## SO FUNKTIONIERT'S

- 4. Letzte 4 Ziffern der Kontonummer des Kinder-/ Jugendkontos eingeben
- 5. Auf "Einladung senden" klicken und damit Einladungslink an die soeben freigeschaltete Mobilnummer senden
- 6. Die App "ubiMaster" aus dem [AppStore](https://apps.apple.com/de/app/ubimaster-die-neue-nachhilfe/id1455979706) oder [GooglePlay](https://play.google.com/store/apps/details?id=com.ubimaster&hl=de&pli=1) [Store](https://play.google.com/store/apps/details?id=com.ubimaster&hl=de&pli=1) auf das Mobilgerät Ihres Kindes (Mobiltelefon oder Tablet) herunterladen & starten

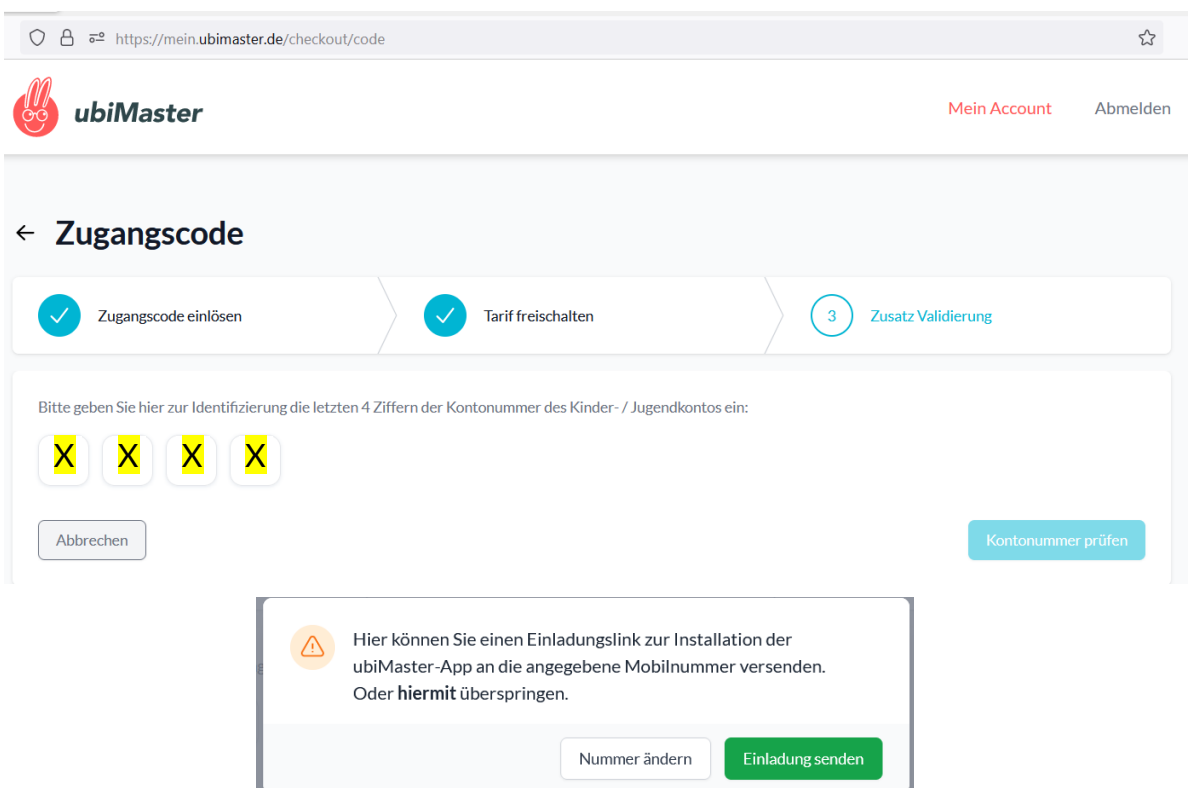